# How to add exceptions to your pop-up blocker

# **Chrome**

## **Follow these steps:**

- 1. Click the Chrome menu on the browser toolbar.
- 2. Select Settings.
- 3. Click Show advanced settings.
- 4. in the "Privacy" section, click the Content settings button.
- 5. In the "Pop-ups" section, select "Allow all sites to show pop-ups." Customize permissions for specific websites by clicking Manage exception

# **Firefox**

#### **Follow these steps:**

- 1. Click the menu button  $\equiv$  and choose Options.
- 2. Select the Privacy & Security panel.
- Under the **Permissions** section,
- Click on Exceptions… opens a dialog box with a list of sites that you want to allow to display pop-ups.
- The dialog box offers you the following choices:

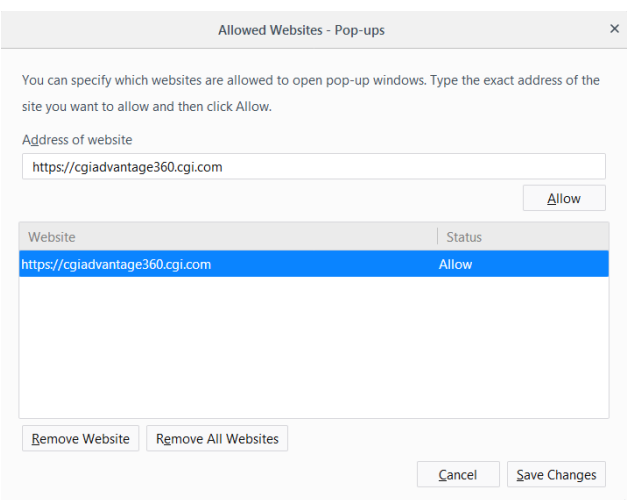

**Allow**: Click this to add a website to the exceptions list.

# **Internet Explorer**

## **Follow these steps:**

- 1. Go to  $\frac{10}{10}$  Tools >> Internet Options.
- 2. Click on the Privacy tab.
- 3. Click on LAN settings in the Local Area Network (LAN) settings section.

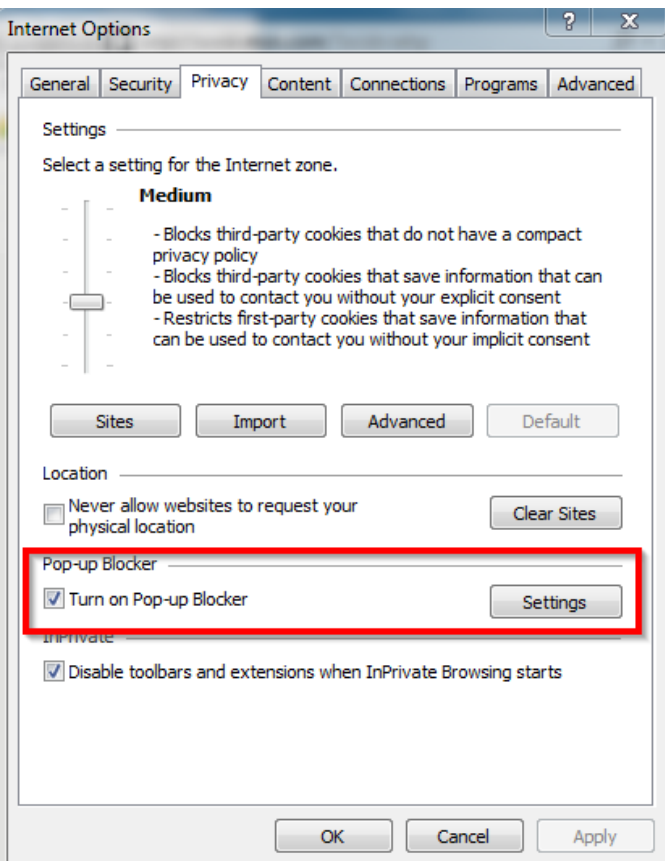

- 4. Go to the Pop-up Blocker Settings.
- 5. Add your exceptions in the Exceptions section, Click Add.

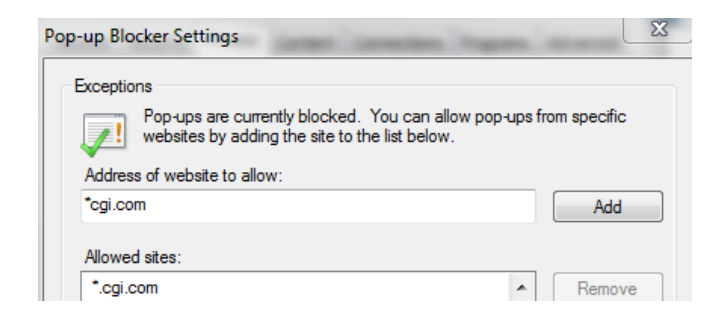

6. Click Close.